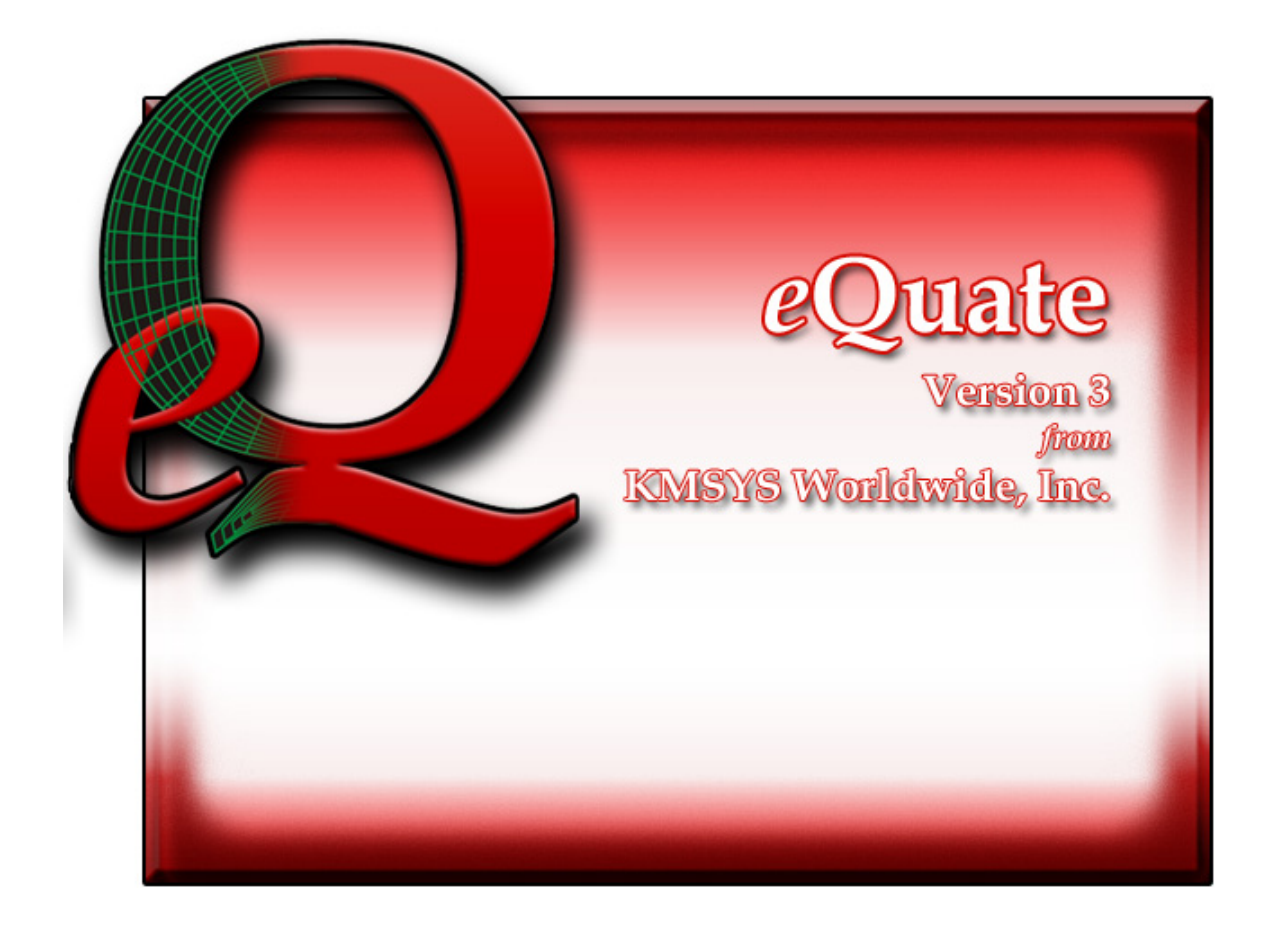

# **eQuate Session Manager**

# **Table of Contents**

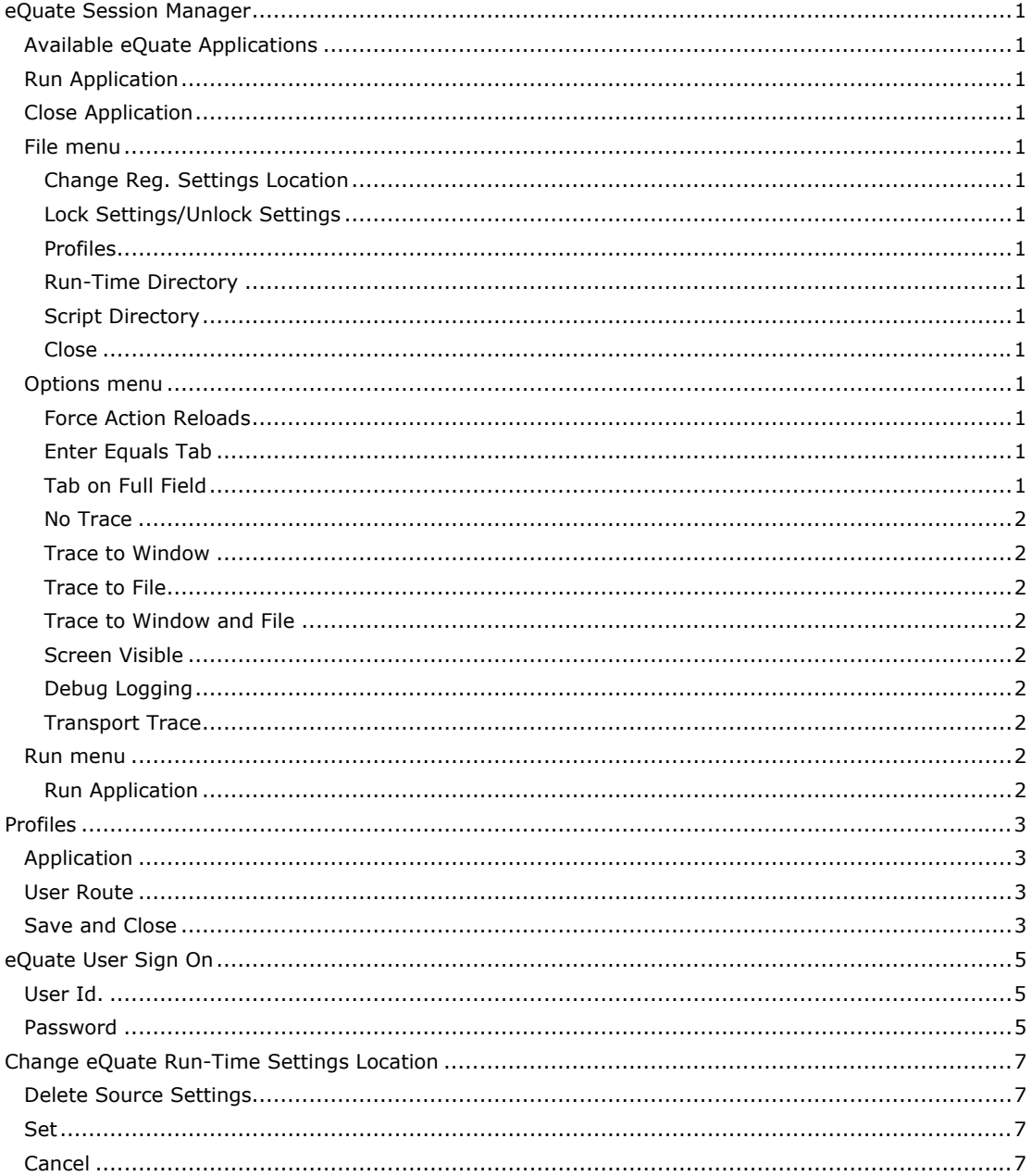

## <span id="page-4-0"></span>**eQuate Session Manager**

The eQuate Session Manager window is where you execute all your application sessions. The applications are setup by your eQuate application administrator and should be cleared through that individual. If an application fails to run properly, please cantact that individual for assistance.

## **Available eQuate Applications**

From this list box, select the application (click on the application with the mouse) and click the Run Application button.

#### **Run Application**

After selecting the desired application with the mouse, click this button to run the eQuate application.

#### **Close Application**

Click this button to terminate the eQuate Session manager.

#### **File menu**

#### **Change Reg. Settings Location**

Use this selection to change the location of the eQuate registry settings from current user (each user has their own settings) to local machine (all users use the same settings), or visa versa.

Note: This option is not available for eQuate network users.

## **Lock Settings/Unlock Settings**

Use this selection to lock or unlock other options on this menu.

Note: This option is not available for eQuate network users.

## **Profiles**

Use this selection to assign routes to eQuate applications. For users with the eQuate Session Manager installed on their PC, routes are assigned on the eQuate Session Manager since each user may have different routes configured for host access.

Note: This option is not available for eQuate network users. For eQuate network users, routes are assigned by the eQuate Administrator.

## **Run-Time Directory**

Use this selection to point to the run-time directory where the eQuate application databases are located. Normally, this directory would be located on a file server to which the user must have read privileges.

Note: This option is not available for eQuate network users.

#### **Script Directory**

Use this selection to point to the directory where the eQuate sign-on script(s) are located.

Note: This option is not available for eQuate network users.

Note: Normally, the above directories are maintained by the person responsible for administering eQuate on your system. If you have any questions regarding the route to use, please contact that person.

## **Close**

Use this selection to exit the session manager.

#### **Options menu**

## **Force Action Reloads**

Select this option to always reload an eQuate action file (.act) of a form when an action is invoked. This option allows eQuate actions to be changed while a form is displayed by the eQuate Session Manager.

#### **Enter Equals Tab**

Select this option if you are use to using the Enter key on the keyboard act as the Tab key.

#### **Tab on Full Field**

Select this option to have the eQuate Session Manager automatically move to the next field on the window when the current field is full. Note: The next field is determined by the person that designed the eQuate application.

## <span id="page-5-0"></span>**No Trace**

Set this option (default) when tracing is not needed.

## **Trace to Window**

Set this option to trace the host connection to a window.

## **Trace to File**

Set this option to trace the host connection to a file.

## **Trace to Window and File**

Set this option to trace the host connection to both a window and a file.

## **Screen Visible**

Set this option to make the emulator screen visible.

## **Debug Logging**

Set this option only when directed by the eQuate Administrator or KMSYS Worldwide, Inc.

## **Transport Trace**

Set this option only when directed by the eQuate Administrator or KMSYS Worldwide, Inc.

## **Run menu**

## **Run Application**

After selecting the desired application with the mouse, use this selection to run the eQuate application.

# <span id="page-6-0"></span>**Profiles**

This window is used to assign routes to the various applications that the user is allowed to run.

## **Application**

This is the list of applications available to the user. To assign a route to the application, first select the application with the mouse and then select the route from the User Route drop-down list box at the bottom of the window.

## **User Route**

From this drop-down list box, select the route that is to be applied to the eQuate application.

Note: Normally, the route is configured by the person responsible for administering and maintaining eQuate on your system. If you have any questions regarding the route to use, please contact that person.

## **Save and Close**

After assigning one or routes, click this button to save the settings and exit the window.

# <span id="page-8-0"></span>**eQuate User Sign On**

This dialog is used to enter the user id and password of the eQuate Session Manager user. Consult the eQuate Administrator for the user id and password assigned to you.

## **User Id.**

In this box, enter the user id of the eQuate Session Manager User.

# **Password**

In this box, enter the password of the eQuate Session Manager User.

# <span id="page-10-0"></span>**Change eQuate Run-Time Settings Location**

This dialog is used to switch the location of the eQuate run-time transport settings. The settings may be placed in the Windows Registry in such a manner as to allow multiple users of a single Windows system to maintain their individual configurations. When individual configurations are to be maintained (the default), the settings are placed under HKEY\_CURRENT\_USER in the registry. On the other hand, if it is desirable for all users of the system to use the same configuration, an option is available to move those settings to the common location, HKEY\_LOCAL\_MACHINE.

The dialog acts as a toggle between CURRENT\_USER and LOCAL\_MACHINE; i.e., if your settings are currently stored in CURRENT\_USER, the message will indicate that they be moved to LOCAL\_MACHINE; if they are in LOCAL\_MACHINE, the move would be to CURRENT\_USER.

## **Delete Source Settings**

Check this box to delete the settings in there former location. If this box is not checked, the settings will remain in their old location but will NOT be used or updated in any way.

## **Set**

After selecting an option above, click this button to complete the move.

## **Cancel**

Press this button to ignore any selections and return to the previous dialog.

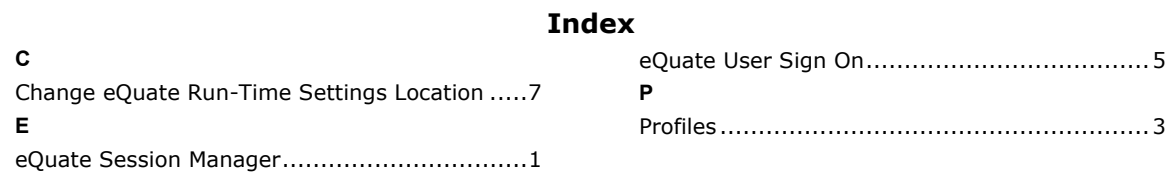